# **Index V4 Embosser manual**

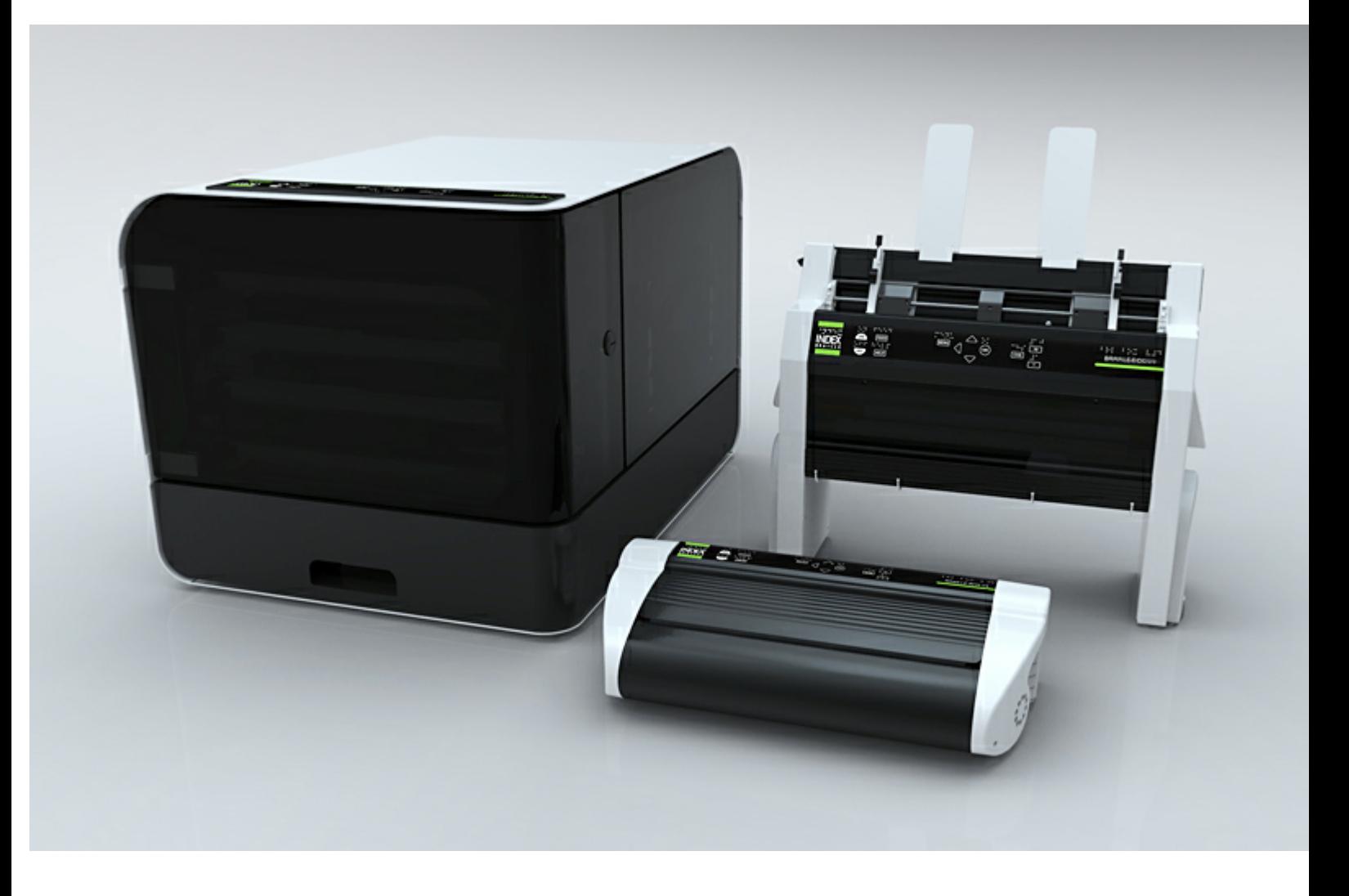

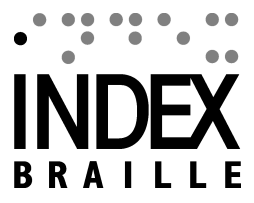

© 2012 Index Braille

2012-02-01 Firmware 1.3.3

## **Table of Contents**

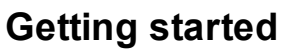

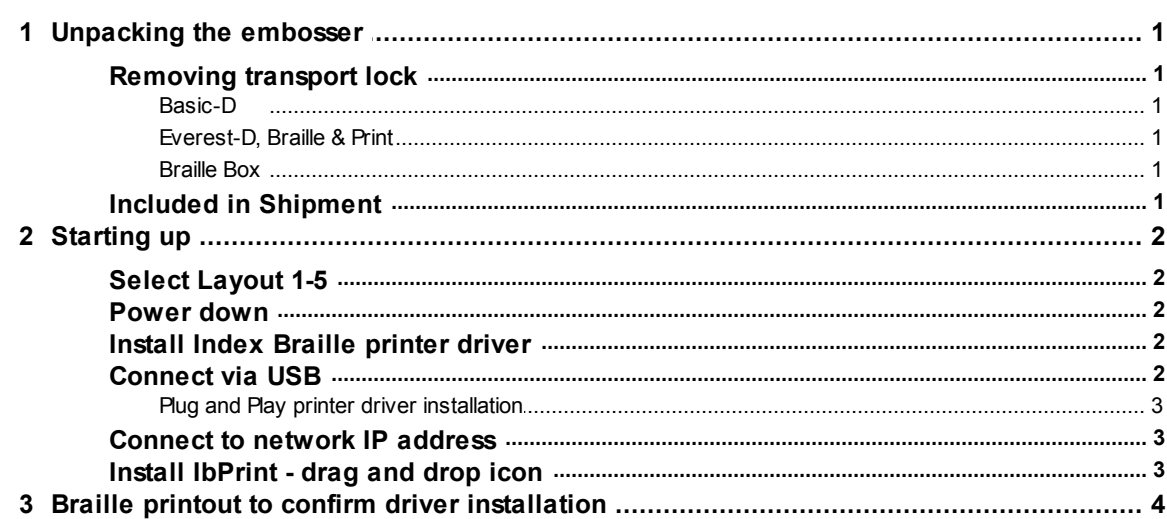

## **Menu Structure**

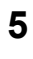

 $13$ 

 $\overline{1}$ 

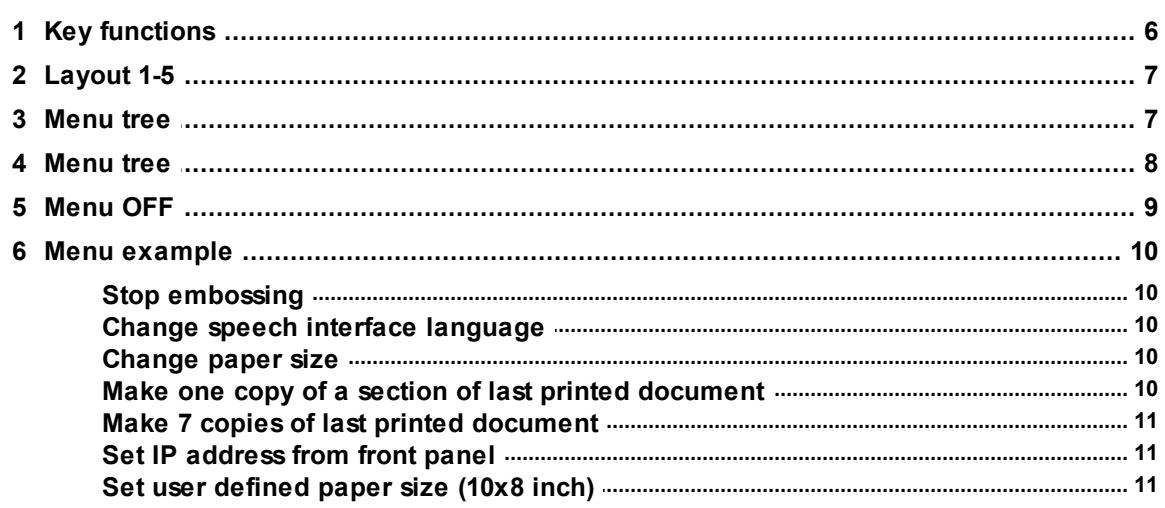

## **Paper handling**

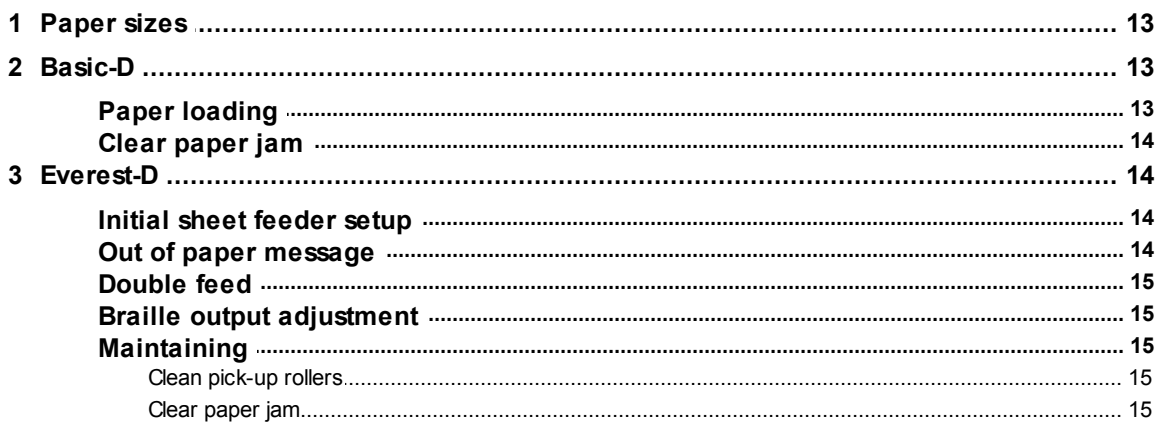

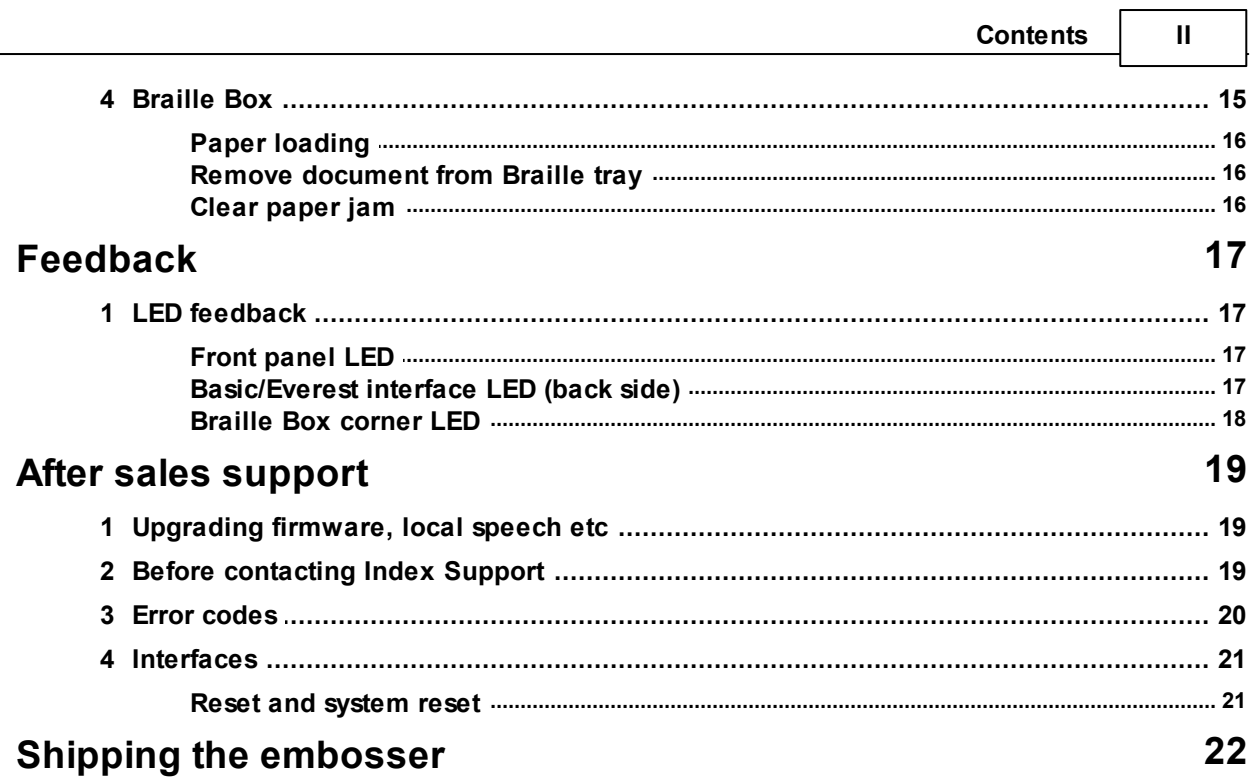

 $\mathsf{r}$ 

## <span id="page-3-0"></span>**1 Getting started**

## <span id="page-3-1"></span>**1.1 Unpacking the embosser**

Unpack the embosser gently and save the packing material and transport locking in case you need to transport the embosser.

## <span id="page-3-2"></span>**1.1.1 Removing transport lock**

The green transport locking is aimed to protect the embossing mechanics during transport.

#### <span id="page-3-3"></span>**1.1.1.1 Basic-D**

Remove the green transport steel rod from the back side of the Basic-D. Store it in the holders placed on the back plate.

(Work task Video - Removing the transport lock Basic-D)

#### <span id="page-3-4"></span>**1.1.1.2 Everest-D, Braille & Print**

Remove the two green plastic transport locks from the sheet feeder of the Everest-D/Braille  $\&$ Print.

(Work task Video - Removing the transport lock Everest-D, Braille & Print)

#### <span id="page-3-5"></span>**1.1.1.3 Braille Box**

- 1. Open the paper tray and remove the transport protection foam.
- 2. Open the service lid and remove 3 green transport locks from each embossing head axle.
- 3. Store the 3 transport locks at the holders on the embosser tower

(Work task Video - Removing the transport lock Braille Box)

#### <span id="page-3-6"></span>**1.1.2 Included in Shipment**

The following is included in a shipment

- Embosser
- Externalswitched power supply in Basic-D and Everest-D
- Power cable
- $\bullet$  USB cable
- User manual
- Index Memory Stick including printer drivers, user manuals, service manuals, videos, Braille editor software etc.

## <span id="page-4-0"></span>**1.2 Starting up**

The Basic-D V4, Everest-D V4 and Braille Box V4 starts up directly when the power is connected. If you have already connected the power cable, press the ON key for 2 seconds to start the embosser. The fan starts directly and the starting up sequence is completed by the echo of the embosser brand name. It takes about 40 seconds to start up the V4 embosser. During this time the embosser loads the LINUX operation system and checks the embosser status etc.

## <span id="page-4-1"></span>**1.2.1 Select Layout 1-5**

You may select between five alternative layout including the most common paper sizes, margins, line length and characters per line.

### [Read](#page-9-0) more at

## <span id="page-4-2"></span>**1.2.2 Power down**

Power off the a V4 embosser by pressing the OFF key (2 seconds). It is verified by the message "embosser is turning off". During power off the embossing heads are placed in transport position.

Please do NOT power down the embosser by directly disconnecting the power input plug. This is because it may leave not properly closed files in the operation system and can cause unnecessary errors.

## <span id="page-4-3"></span>**1.2.3 Install Index Braille printer driver**

Allsoftware and printer drivers for Index embossers may be installed free of charge from Index Memory Stick or [www.indexbraille.com](http://www.indexbraille.com).

Install one of the following printer drivers on your computer.

- Windows XP, Vista Windows 7-32 Bit use Index Driver 6(32bit)
- Windows 7-64 Bit use Index Driver 6(64bit)
- Mac printer driver for Mac OS X 10.4 (32 bit)

Follow the printer driver installation wizard.

Link to Index Printer [drivers](http://www.indexbraille.com/Downloads/Software/Printer-drivers.aspx)

## <span id="page-4-4"></span>**1.2.4 Connect via USB**

USB is the most commonly used connection and a USB cable is included in the embosser shipment.

Start up your Index embosser, wait for the "Ready"message and connect the USB cable. The

#### **3 Index V4 Embosser manual**

Plug & Play add new software Wizard will automatically start up.

#### <span id="page-5-0"></span>**1.2.4.1 Plug and Play printer driver installation**

#### **USB Plug & Play in Microsoft Vista and Windows 7**

Connect your Index V4 embosser via USB. The Plug & Play "Found new hardware" wizard will complete the USB installation.

#### **USB Plug & Play in Microsoft XP**

Please select "No, not this time" and "Install the software automatically" and follow the Plug & Play Wizard. When sucessfully installed the message "Your new hardware is installed and ready to be used" will come up.

#### <span id="page-5-1"></span>**1.2.5 Connect to network IP address**

Connect the V4 embosser to your network. If the network supports DHCP the V4 embosser will now get a dynamic IP address

Verify the IP address by: Press HELP  $+10$ . The V4 embosser will echo the network IP address. Please write it down for your own knowledge.

#### **Change to static IP address**

It is important to change the IP address of the computer to a static address: Ask the local network administrator for IP-address, Netmask, Gateway and Dynamic name server.

#### **From embosser internal web (not implemented in 1.3.x)**

Open your browser and type the embosser IP address in the www window. The internal web menu of the embosser is now presented. Go to Network, change to static IP address and insert the values.

#### <span id="page-5-2"></span>**1.2.6 Install IbPrint - drag and drop icon**

IbPrint may be used for testing the driver installation before installing any Braille translation software.

Drop the text file you would like to emboss at the IbPrint icon and select the emboss details like number of copies, duplexing, banner page etc.

#### **About IbPrint**

IbPrint is a drag-and-drop program for transferring text files, setup files, vertical alignment files, etc. to Index Braille embossers. The file will be transferred without any translation to Braille. IbPrint supports text and esc sequences.

#### **Link to [IbPrint](http://www.indexbraille.com/Downloads/Software/Index-support-software.aspx)**

## <span id="page-6-0"></span>**1.3 Braille printout to confirm driver installation**

The print of a simple test file, via IbPrint, is made to confirm correct printer and printer driver installation before installing any Braille editor.

Please drag and drop the Index test.txt file from // to IbPrint select embosser and press "Print". A test pattern print out will confirm the embosser installation.

## <span id="page-7-0"></span>**2 Menu Structure**

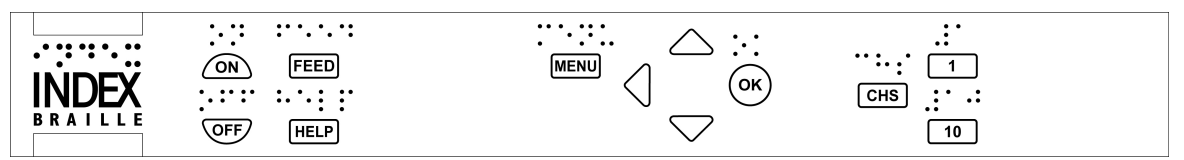

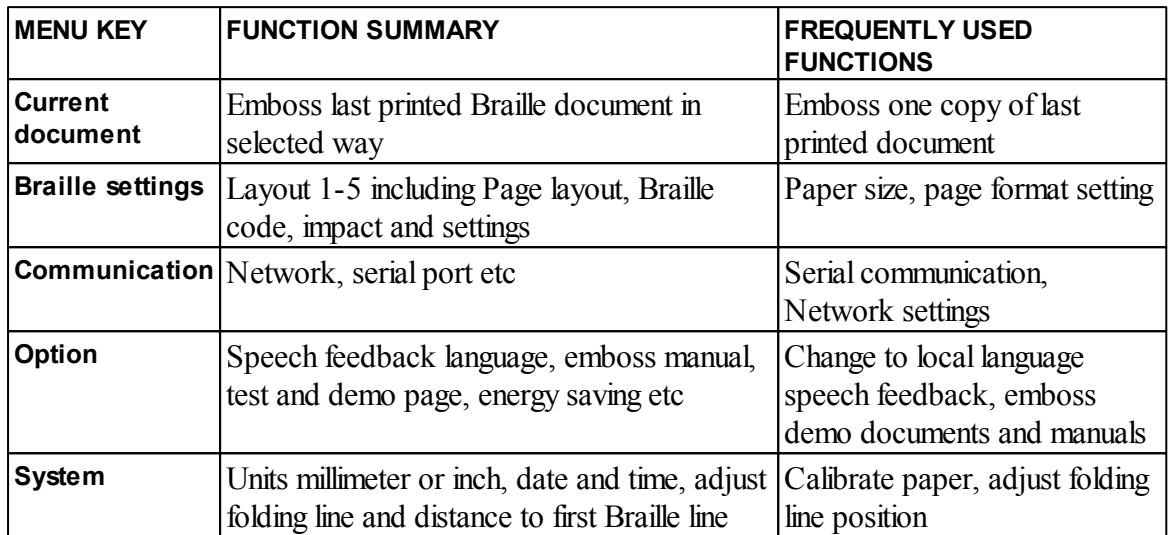

## <span id="page-8-0"></span>**2.1 Key functions**

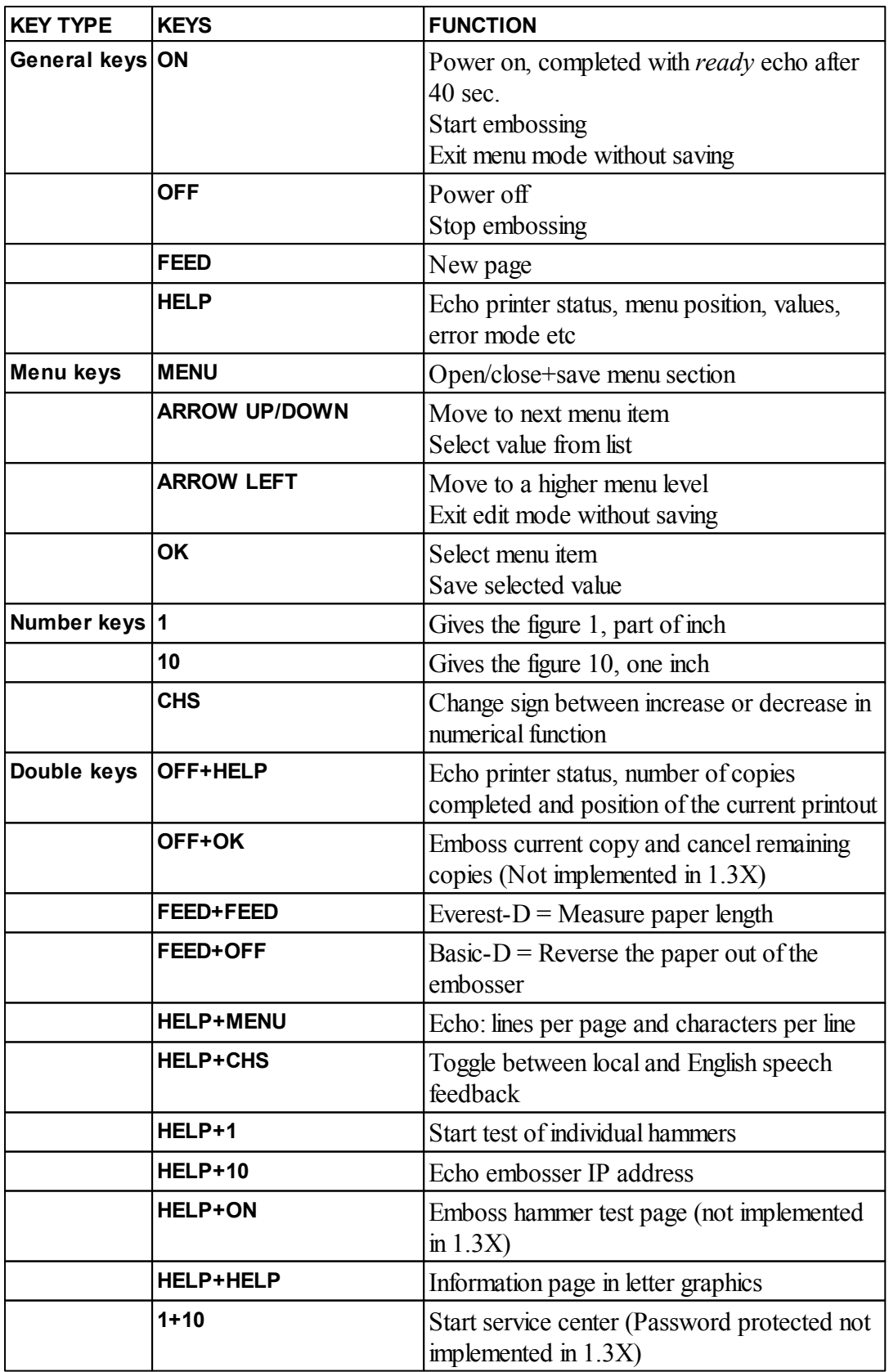

## <span id="page-9-0"></span>**2.2 Layout 1-5**

The Layout 1-5 is used to set alternative paper sizes and Braille layout parameters, top margin, binding margin, lines per page and characters per line etc.

- Press arrow up/down key to start Set Layout, echo "set layout, current value is 1-5"
- Press arrow up/down to preferred layout, echo "1-5"
- Press OK to select one layout, echo "save layout 1-5, no"
- Press arrow up/down to echo "save layout 1-5, yes"
- Press OK, echo "layout 1-5"

Pressing HELP in the layout function will present a list of the most important setting in the layout file.

These are: top margin, lines per page, binding margin, characters per line, duplexing single or double news paper format etc.

## <span id="page-9-1"></span>**2.3 Menu tree**

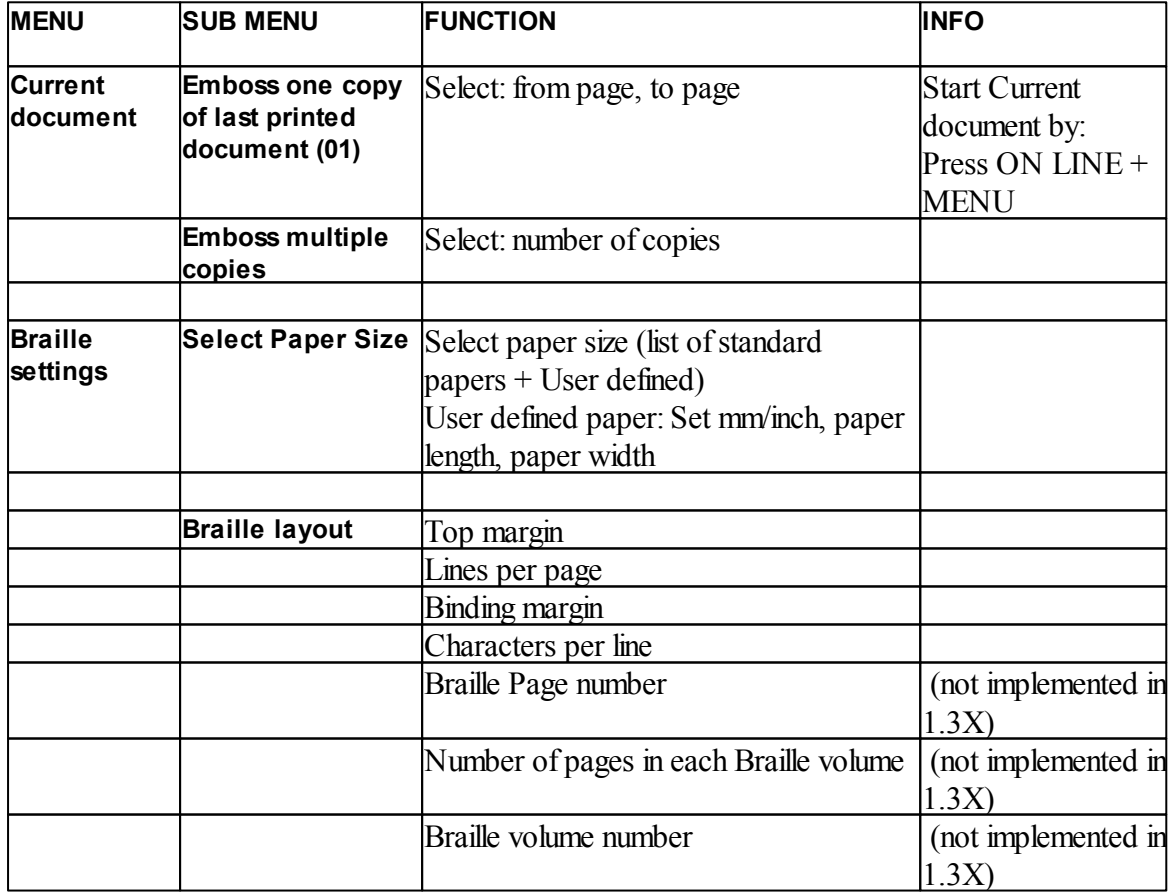

## **Menu Structure 8**

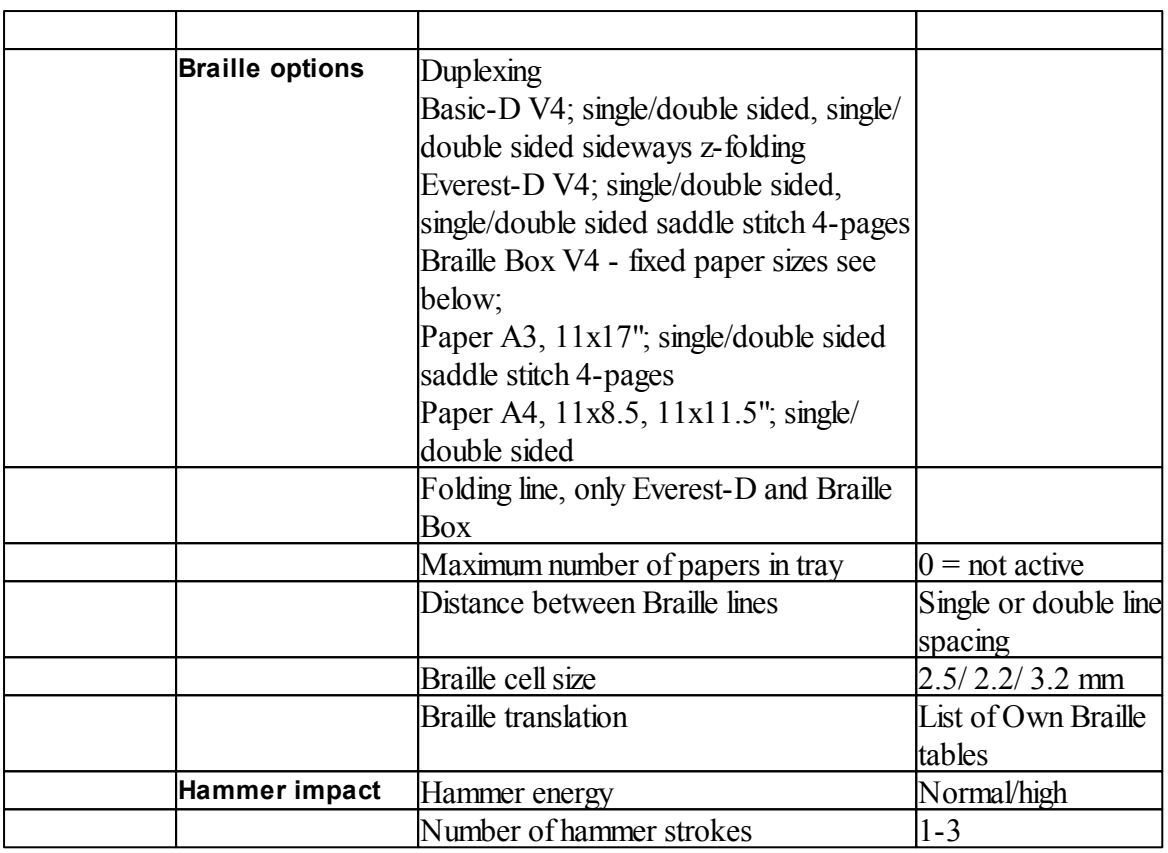

## <span id="page-10-0"></span>**2.4 Menu tree**

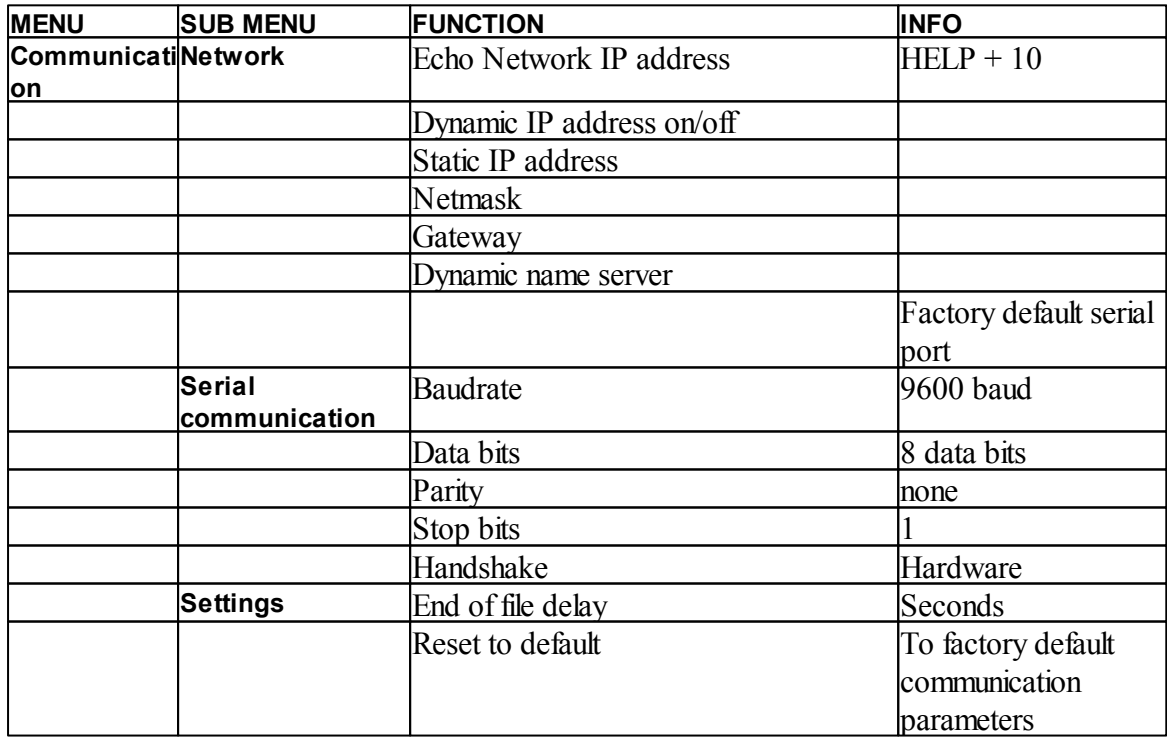

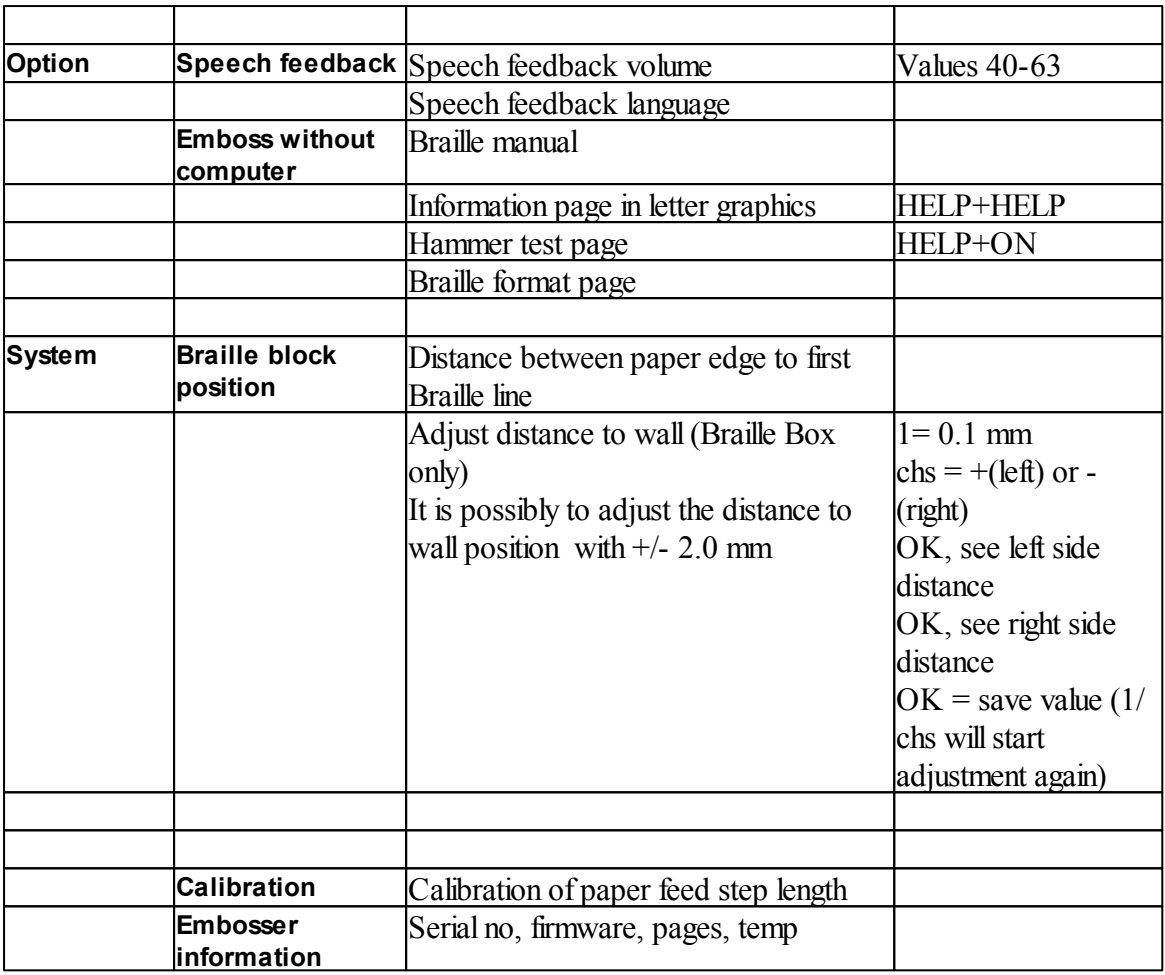

## <span id="page-11-0"></span>**2.5 Menu OFF**

The menu OFF is available only when the embossing is stopped by OFF during printing a document.

Enter the OFF menu by: OFF + MENU

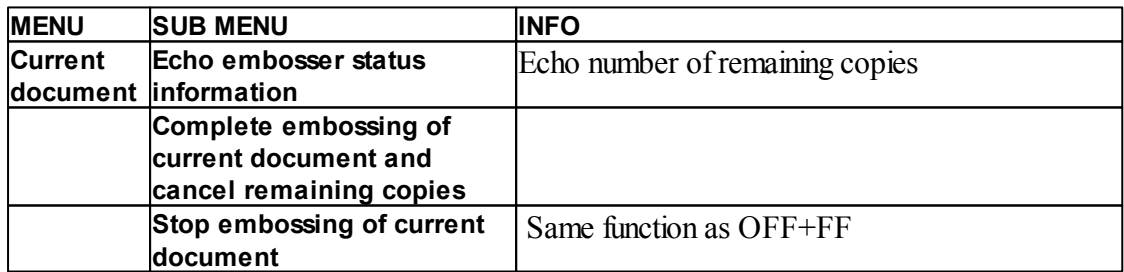

## <span id="page-12-0"></span>**2.6 Menu example**

The most effective way to learn the V4 embosser user interface is to work through the samples below. After this it is easy to understand the user menu structure, the difference between numerical keys and arrow keys etc.

## <span id="page-12-1"></span>**2.6.1 Stop embossing**

- Press OFF
- Press FEED

## <span id="page-12-2"></span>**2.6.2 Change speech interface language**

## **Example: change local speech interface to Swedish**

- 1. On the front panel of the embosser, select Menu (the embosser will echo: current file)
- 2. Arrow down (until echo: Option)
- 3. OK (echo: Speech feedback)
- 4. OK (echo:speech feedback volume)
- 5. Arrow down (until echo: Select speech language, current value is British English)
- 6. OK, (Current value is British English)
- 7. Arrow down (until echo: Swedish)
- 8. OK (echo: tal återkopplings språk nuvarande värde är Svenska)
- 9. Press Menu to saves the Swedish speech feedback (echo: menu save settings)

## <span id="page-12-3"></span>**2.6.3 Change paper size**

## **Example: Change paper size from A4 to Letter on Everest-D**

- 1. On the front panel of the embosser, select Menu (the embosser will echo: current file)
- 2. Arrow down (until echo: Braille settings)
- 3. OK (echo: Paper size)
- 4. Press OK (Echo Current paper size A4)
- 5. Press OK (Set Echo Current paper size A4)
- 6. Arrow down (until echo: Letter)
- 7. OK, (echo: current paper size is Letter)
- 8. Press Menu to saves the Letter paper size (echo: menu save settings)

## <span id="page-12-4"></span>**2.6.4 Make one copy of a section of last printed document**

## **Make a copy of page 24-42 of last printed document.**

- 1. On the front panel of the embosser, press Menu (echo: current document)
- 2. Press OK (echo: Emboss one copy of last printed document)
- 3. Press OK (echo: From page, current value is one)
- 4. Press #10 key 2 times and #1 key 3 times
- 5. Press OK (echo: to page, current value is 24
- 6. Press #10 key 2 times and press SHC then press #1 key two times to reduce the value to 42
- 7. Press OK to start embossing one copies of pages 24-42

#### **11 Index V4 Embosser manual**

<span id="page-13-0"></span>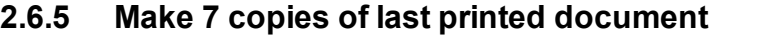

- 1. On the front panel of the embosser, press Menu (echo: current document)
- 2. Press OK (echo: Emboss one copy of last printed document)
- 3. Arrow down (echo: emboss multiple copies)
- 4. Press OK (echo: Give number of copies current value is one)
- 5. Press #1 key 6 times (echo: one....seven)
- 6. Press OK to start the embossing of 7 copies pages 24-42

### <span id="page-13-1"></span>**2.6.6 Set IP address from front panel**

- 1. On the front panel of the embosser, press Menu (echo: current document)
- 2. Arrow down until(echo: communication)
- 3. Press OK (echo: network)
- 4. Press OK (echo: dynamic IP address, current value is on)
- 5. Press OK (echo: Set dynamic IP address, current value is on)
- 6. Arrow down (echo: off)
- 7. Press OK (echo: dynamic IP address, current value is off)
- 8. Arrow down (echo: static IP address, current value is  $0.0,0,0$ )
- 9. OK (echo:set block 1, 0)
- 10. User the numerical keys #1 and #10 to set block 1 (sample 192)
- 11.OK (echo: block 2, 0) Numerical key to set block 2 (sample 168)
- 12.OK (echo: block 3, 0) Numerical key to set block 2 (sample 1)
- 13.OK (echo: block 4, 0) Numerical key to set block 4 (sample 10)
- 14.The arrow key may be used to move between the blocks
- 15.OK (echo: Static IP address current IP address is 192.168.1.10)
- 16.Arrow down to setup Netmask, Gateway and Dynamic name serve in the same way as the static IP address
- 17.Press Menu to save your settings

### <span id="page-13-2"></span>**2.6.7 Set user defined paper size (10x8 inch)**

This menu samples present how you change from 11x12 inch paper to the custom size 10x8 inch.

- 1. On the front panel of the embosser, select Menu (the embosser will echo: current document)
- 2. Arrow down (until echo: Braille settings)
- 3. OK (echo: Paper size)
- 4. OK (echo: Paper size current value is 11x12 inches)
- 5. OK (echo: Set paper size current value is 11x12 inches)
- 6. Arrow down until(echo: User defined)
- 7. OK (echo: Paper size unit is inches) arrow down to paper length (echo: paper length current paper length is 11 inches)
- 8. (echo: Set paper length current value is 11 inches)
- 9. Press the CHS sign to decrease and key 10 decrease with one inch to 10 inches. The 1 is used set part of an inch. The CHS sign change to decrease the value.

10. OK (echo: Paper length current value is 10 inches) arrow down to paper width

11.(echo: paper width current value is 12 inches)

12.OK (echo: set paper width current value is 12 inches)

- 13.Press the key 10 to increase with one inch and 1 to increase with part of an inch. The CHS sign change to decrease the value.
- 14.OK (echo: paper width current value is 12 inches)
- 15.Press Help to confirm your user defined paper size

(Echo: Paper size current value is user defined, paper size unit inches, paper length 10 inches, paper width 8 inches)

16.Press Menu to saves user defined paper size (echo: menu save settings)

Your paper size has now been changed to the user defined paper size 10x8 inch

#### **13 Index V4 Embosser manual**

## <span id="page-15-0"></span>**3 Paper handling**

All Index Embossers supports paper weights of 120-180 gsm (gram per square meter). In addition you may use thin plastic foils, labels and aluminum foils.

## <span id="page-15-1"></span>**3.1 Paper sizes**

#### **Pre defined paper sizes (width x length)**

297x210 mm (A4) - Braille Box  $420x297$  mm  $(A3)$  - Braille Box 11x8.5 inch(Letter) - Braille Box 17x11 inch (Tabloid) - Braille Box 8,5x12 inch 8.5x14 inch (Legal) 10x11 inch 11x11 inch 11x11.5 inch -Braille Box 11.5x11 inch  $11x12$  inch 12x11 inch 12x8.5 inch

#### **Customer defined paper size**

The customer may define a special paper size in mm or inch from the front panel. The total paper size has to be within the maximum/minimum sizes defined by the embosser model. (Basic-D length 1-17 inch, width 4-13 inch) (Everest-D length 130-590 mm, width 120-297 mm)

## <span id="page-15-2"></span>**3.2 Basic-D**

Basic-D supports only continuous fan folded paper, length 1-17 inch, width 120-330 mm

## <span id="page-15-3"></span>**3.2.1 Paper loading**

### **Loading Paper in Basic**

- Open the black aluminum cover.
- Release the lock on the right-hand tractor and adjust it according to the paper width.
- Adjust the left tractor to the right to emboss the first Braille character closer to the edge of the paper.
- Load paper and close the tractors.
- Pull the tractors outwards to put the paper under a slight tension and lock the tractors.
- The Basic-D paper loading is completed. The Basic-D automatically sensors the paper edge when printing starts.

## <span id="page-16-0"></span>**3.2.2 Clear paper jam**

- Turn off the embosser
- Open the tractors and remove all paper
- The embosser is now normally ready for use
- In the unlikely event that the paper is jammed inside the embosser head. Remove the embossing head and clear it from jammed paper, see instructions in the service manual.

## <span id="page-16-1"></span>**3.3 Everest-D**

Everest-D supports cut sheet paper; length 120-590 mm, width 130-297 mm. A custom size page format may be used within the width and length limits.

### <span id="page-16-2"></span>**3.3.1 Initial sheet feeder setup**

#### **Initial Sheet Feeder Setup**

- Insert the transparent paper guide into the aluminum cover on top of the sheet feeder.
- Adjust the two white document guides to line up with the paper edge.
- Adjust the angle of the bottom aluminum profile, holding the document guides, for best paper output handling with the current paper length and type of acoustic protection.
- Open the sheet feeder and place a paper stack in the sheet feeder towards the right margin guide.
- Adjust the left margin guide smoothly towards the edge of the paper stack and lock the margin guides with the locking arms.

#### **Adjust sheet feeder for your paper quality**

• Adjust the card/sheet selectors. For typical Braille paper, move the card/sheet selectors to the lower position.

Right and left sheet/card selectors has to be in the same position.

• Follow the rules: Double feed -> move one step up No feed -> move one step down

## <span id="page-16-3"></span>**3.3.2 Out of paper message**

#### **Check the Following**

- The sheet feeder is loaded with paper with good copy quality paper. Weight maximum 180 gram per square meter.
- The margin guides are smoothly pushed against the edge of the paper stack
- The sheet feeder is closed by pressing the dark level down on the left side of the sheet feeder
- Paper supports are in the correct position
- The white Sheet/card selector is in card, far down position
- The pick-up roller surface is soft and sticky

#### **15 Index V4 Embosser manual**

### <span id="page-17-0"></span>**3.3.3 Double feed**

If the sheet feeder feeds several sheets each time, please check:

- Good copy paper quality with minimum weight of 120 gsm
- Move the sheet/card selectors upwards, both right and left selector to the same position, until the papers are separated correctly

### <span id="page-17-1"></span>**3.3.4 Braille output adjustment**

- 1. Adjust the white document guide to 10 mm (1/2") from paper edge.
- 2. Adjust the angle on the lower document profile for best paper out function

### <span id="page-17-2"></span>**3.3.5 Maintaining**

Complete service information is available at [www.indexbraille.com](http://www.indexbraille.com)

#### <span id="page-17-3"></span>**3.3.5.1 Clean pick-up rollers**

The pick-up roller surface will become less sticky after some time, due to the normal aging process of rubber. The original sticky surface may be recovered by:

a) By cleaning with a rubber cleaning liquid of the type used in copy machines.

b) By grinding with very fine sand paper

- Hold the sandpaper against the pick up roller.

- Rotate the rollers by pressing Form Feed followed by On Line for more movements until the surface is sticky.

- Repeat this with the other pick-up roller.

#### <span id="page-17-4"></span>**3.3.5.2 Clear paper jam**

- Power off the embosser
- Check where the paper is jammed
- Open the Braille out aluminum profile
- Remove the paper manually by rotating the paper rollers

If paper is jammed inside the embossing head and not possible to remove this way please do the

"Clear major paper jam" actions described in the V4 Service Manual.

## <span id="page-17-5"></span>**3.4 Braille Box**

Braille Box supports cut sheet paper of the formats: A4, A3, Letter 11x8.5 inch, 11x17 inch and 11x11.5 inch

### <span id="page-18-0"></span>**3.4.1 Paper loading**

- Open the paper tray.
- Move the back paper guide into the correct position for you paper size.
- Move the margin guides to the width of you paper.
- Insert the papers.
- Close the paper tray.

### <span id="page-18-1"></span>**3.4.2 Remove document from Braille tray**

Full Braille tray is indicated by the red Paper indicator LED:s in the glass corner.

Press the Braille tray glass (hard) in to open it and remove the Braille document.

## <span id="page-18-2"></span>**3.4.3 Clear paper jam**

- Power off the embosser.
- Remove the paper tray.
- Open the Braille tray.
- Open the Service door. Now you can see where the paper is jammed.
- Remove the jammed paper out of the embossing area by rotating the paper rollers by hand and pulling the paper.
- Check if there is jammed paper in the paper out area above the embossing heads. The upper guiding plate is held by a magnet and may be pressed up by hand to get access to the paper out track. Remove the jammed paper by hand.

## <span id="page-19-0"></span>**4 Feedback**

All local speech languages available at the day of shipment will be included in the embosser. New speech feedback languages will be available step by step at Index Braille website free of charge. Upgrade to the latest speech interface by following the instructions at V4 Knowledge Base at [www.indexbraille.com](http://www.indexbraille.com)

The speech feedback uses the internal speaker as default. By inserting a standard headphone or external speaker you will increase the speech quality and volume. The headphone connector is located in the back of the embosser.

## <span id="page-19-1"></span>**4.1 LED feedback**

## **4.1.1 Front panel LED**

The Green LED close to the Index logo indicates correct 48 Voltage input power.

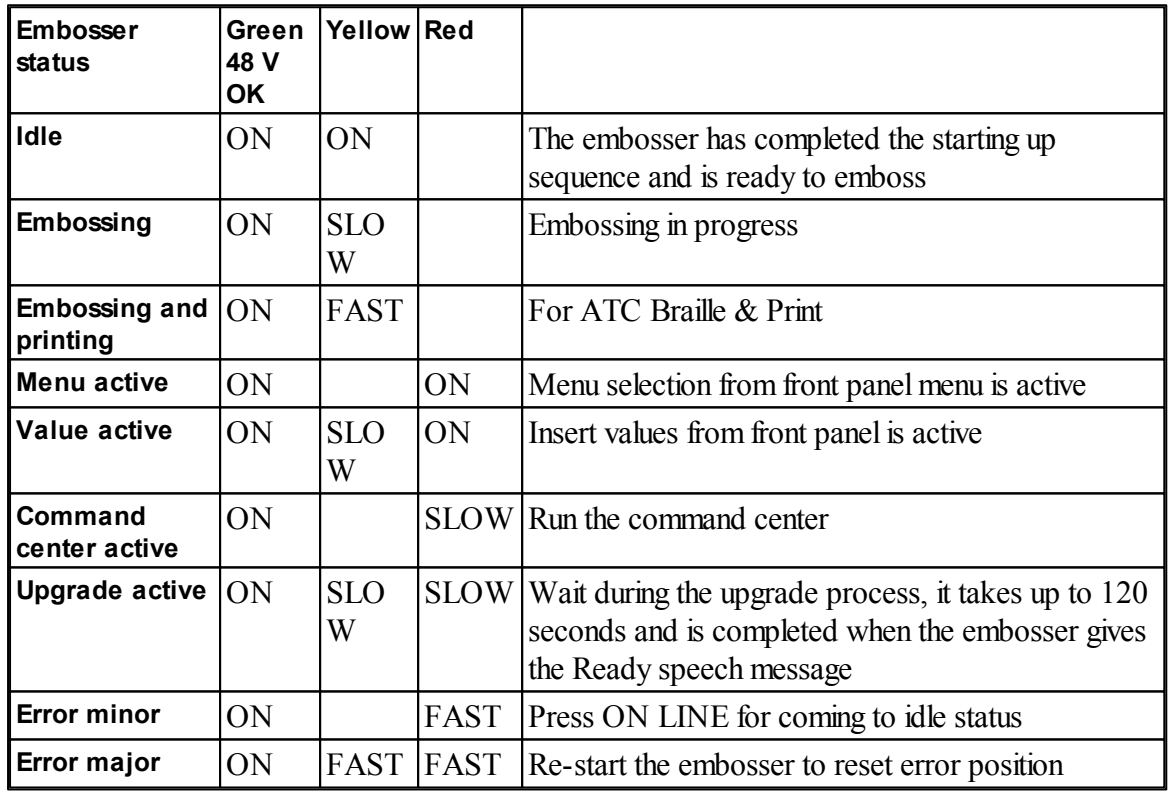

### <span id="page-19-2"></span>**4.1.2 Basic/Everest interface LED (back side)**

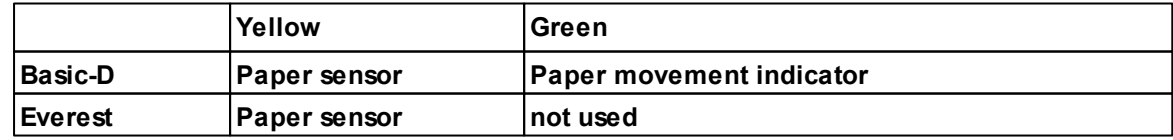

## <span id="page-20-0"></span>**4.1.3 Braille Box corner LED**

The row of 16 LED lights is located at glass corner in the front of Braille Box. The function on each LED is clearly labeled.

The two LED lights located at the Braille Box CPU board indicate if the board is OK (green) or in an error stage (red).

## <span id="page-21-0"></span>**5 After sales support**

#### **Warranty information etc**

Index Braille provides two (2) years of warranty on all embossers, following the Orgalime S2000 agreement. During the warranty period Index Braille will cover the cost for the exchange of parts including shipping cost. The distributor is responsible for localshipping and the direct labor cost for repairing the unit.

Link to [contact](http://www.indexbraille.com/Support/Contact.aspx) form. Find a [distributor](http://www.indexbraille.com/Sales/Find-a-distributor.aspx) Link to users and service [manuals](http://www.indexbraille.com/Downloads/User-Manuals-V3.aspx) Link to [knowledge](http://www.indexbraille.com/Support/Knowledge-base.aspx) base Link to web [manuals](http://www.indexbraille.com/Support/Web-Manuals.aspx)

## <span id="page-21-1"></span>**5.1 Upgrading firmware, local speech etc**

By upgrading the embosser firmware you get access to the latest firmware features and bug fixes free of charge, even those that where fixed after you purchased your V4 embosser. Before upgrading the embosser make sure it is equipped with firmware 1.2.x or higher. For further information see:

Downloads: <http://www.indexbraille.com/Downloads/V4-downloads.aspx> Knowledge base: [http://www.indexbraille.com/Support/Information-V4-Embossers/V4-](http://www.indexbraille.com/Support/Information-V4-Embossers/V4-Knowledge-base.aspx) [Knowledge-base.aspx](http://www.indexbraille.com/Support/Information-V4-Embossers/V4-Knowledge-base.aspx)

If your embosser is equipped with firmware 1.1.x, the firmware has first to be updated with SDcard replacement. After SD-card update further firmware upgrades may be directly from Internet. Please contact  $\text{support}(a)$  indexbraille.com for further instructions.

## <span id="page-21-2"></span>**5.2 Before contacting Index Support**

First, please contact your local distributor who is responsible for your installation and general service questions.

Before contacting Index Braille please check:

- Is the embosser starting up correctly, power (green led) OK, echo "Ready" OK.
- $\bullet$  Make a hammer test by pressing HELP + ON LINE. Is all hammer block embossed correctly?
- Emboss a text file from Index CD directly with IbPrint. If this print out work correctly but not you Braille editor, it indicates that your Braille editor is not properly setup.
- Write down the serial number and firmware of your embosser.
- Write down the fault description.

## <span id="page-22-0"></span>**5.3 Error codes**

#### **ERROR - Table Firmware 1.3.2**

100:IPC - Configure ->press OK to continue 101:IPC - Timeout ->press OK to continue 102:IPC - Restart ->press OK to continue 103:IPC - Clear queue->press OK to continue 120: Out of paper -> insert paper and press OK 121: Paper jam -> remove paper and press OK 122: Paper length fail 123: Paper tray empty -> insert paper and press OK 130: Service door open 131: Paper tray open 132:Braille tray open 133: No tray / door signal open 200: Spool file - error 201: Spool file - empty 202: Spoolfile - unknown ESC sequence 203: Spoolfile - WinBraille esc sequences not supported -> press OK embosses without complete information or press ON to cancel document 210: Spool file - V3 format esc sequences not supported- $>$  press OK embosses without complete information, or press ON to cancel document 211: Spool file - V2 format esc sequences not supported  $\ge$  press OK embosses without complete information, or press ON to cancel document 212: Spool file - min value-> press OK embosses without complete information, or press ON to cancel document 213: Spoolfile - max value for parameter in esc sequence exceeded-> press OK embosses with exceeded paprameter values, or press ON to cancel document 299: Spool file - formatting error 300: Not a valid file (Checksum error) 301: Not a valid magic number 302: Not a valid header 500: Undefined hardware setup 501: Allocate memory error 502: Free memory error 503: Large document error 800: No SD-memory available 801: SD-memory Read only ->press OK -> power on restart -> not OK change SD card 802: No factory settings 810:Configuration - corrupt 811: Parameter - corrupt

812: Layout - corrupt

- 813: Header corrupt
- 814: Network corrupt

999:Restart 700: Ink timeout 701: Ink startup 702: Ink power up 703:Ink Power down 704:Ink post service  $* =$  Internal Protocol for Communication between the Linux master CPU and the low lever CPU controlling the stepper motors and hammers.

Link to latest [internet](http://www.indexbraille.com/Support/Information-V4-Embossers/V4-Knowledge-base/All-V4-embosser-service/V4-Error-table.aspx) error list

## <span id="page-23-0"></span>**5.4 Interfaces**

#### **The interfaces are located at the back side of the embosser.**

- Power input 48V DC
- Reset/system reset button; press 3 seconds for system reset
- Service serial port
- LED yellow = paper sensor on Basic and Everest
- LED green
- Serial port
- USB port
- Network port

#### <span id="page-23-1"></span>**5.4.1 Reset and system reset**

The reset button is located in the hole between the power in plug and the service serial interface. Please use a narrow pin to reach the reset button.

#### **Reset**

Press the reset button shortly. This command will reset the embosser. It will start up the embosser and remove allBraille documents in the embosser in the same way as when the embosser is powered off.

#### **System Reset**

Press the reset button for a minimum of three seconds to make a system reset. The system reset restores all parameters to factory default, removing all Braille documents and re-starts the embosser.

## <span id="page-24-0"></span>**6 Shipping the embosser**

- Insert the embossing head transport locking
- Pack the embosser in its original packing box. The warranty will only be valid if the embosser is transported in a professional packaging and the embossing head is locked.
- Wrap the packing with strong tape in two vertical rings around the box.
- To get quick and effective service, please include a fault description and sender information.
- Before shipping, contact Index Braille http://www.indexbraille.com/Support/Contact.aspx for a service ID number.

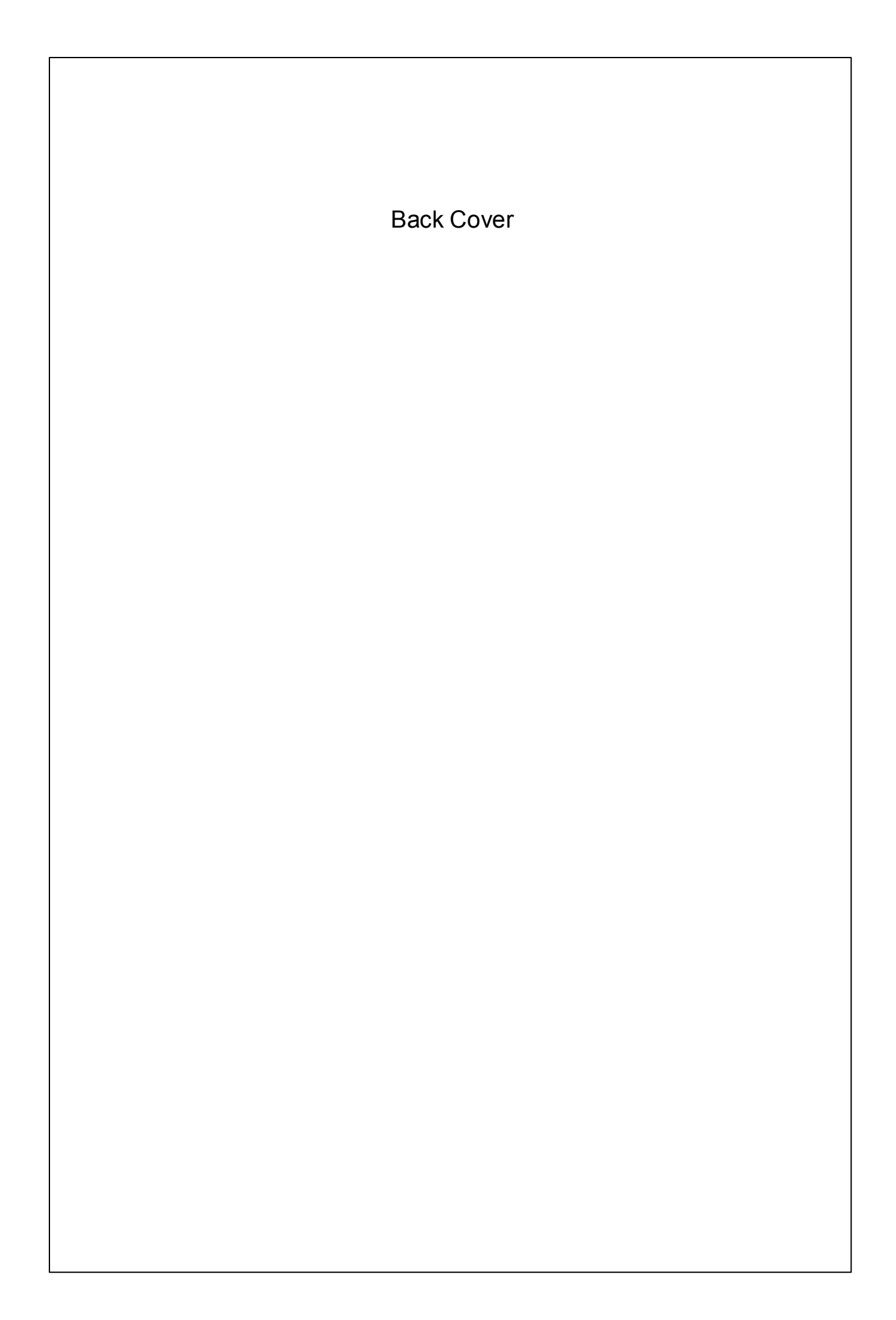